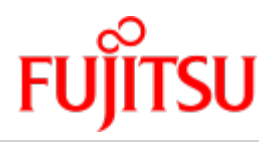

Fujitsu Server BS2000 SE Serie

# Kurzanleitung

Benutzerhandbuch

Stand der Beschreibung: M2000 V6.3A X2000 V6.3A HNC V6.3A

Ausgabe Dezember 2019

### Kritik… Anregungen… Korrekturen…

Die Redaktion ist interessiert an Ihren Kommentaren zu diesem Handbuch. Ihre Rückmeldungen helfen uns, die Dokumentation zu optimieren und auf Ihre Wünsche und Bedürfnisse abzustimmen.

Sie können uns Ihre Kommentare per E-Mail an [bs2000services@ts.fujitsu.com](mailto:bs2000services@ts.fujitsu.com) senden.

## Zertifizierte Dokumentation nach DIN EN ISO 9001:2015

Um eine gleichbleibend hohe Qualität und Anwenderfreundlichkeit zu gewährleisten, wurde diese Dokumentation nach den Vorgaben eines Qualitätsmanagementsystems erstellt, welches die Forderungen der DIN EN ISO 9001: 2015 erfüllt.

### Copyright und Handelsmarken

Copyright © 2020 Fujitsu Technology Solutions GmbH.

Alle Rechte vorbehalten.

Liefermöglichkeiten und technische Änderungen vorbehalten.

Alle verwendeten Hard- und Softwarenamen sind Handelsnamen und/oder Warenzeichen der jeweiligen Hersteller.

The Xen® mark is a trademark of Citrix Systems, Inc., which manages the mark on behalf of the Xen open source community. The Xen® mark is registered with the U.S. Patent and Trademark Office, and may also be registered in other countries.

Novell und SUSE sind eingetragene Marken von Novell, Inc. in den USA und anderen Ländern.

Linux ist eine eingetragene Marke von Linus Torvalds.

Windows® ist ein eingetragenes Warenzeichen der Microsoft Corporation.

Die Linux-basierten Basis-Systeme M2000, X2000 und HNC, die auf Server Unit x86, Management Unit und HNC installiert sind, beinhalten Open-Source-Software. Die Lizenzen dazu finden Sie auf der jeweiligen Installations-DVD im Verzeichnis LICENSES.

# **Inhaltsverzeichnis**

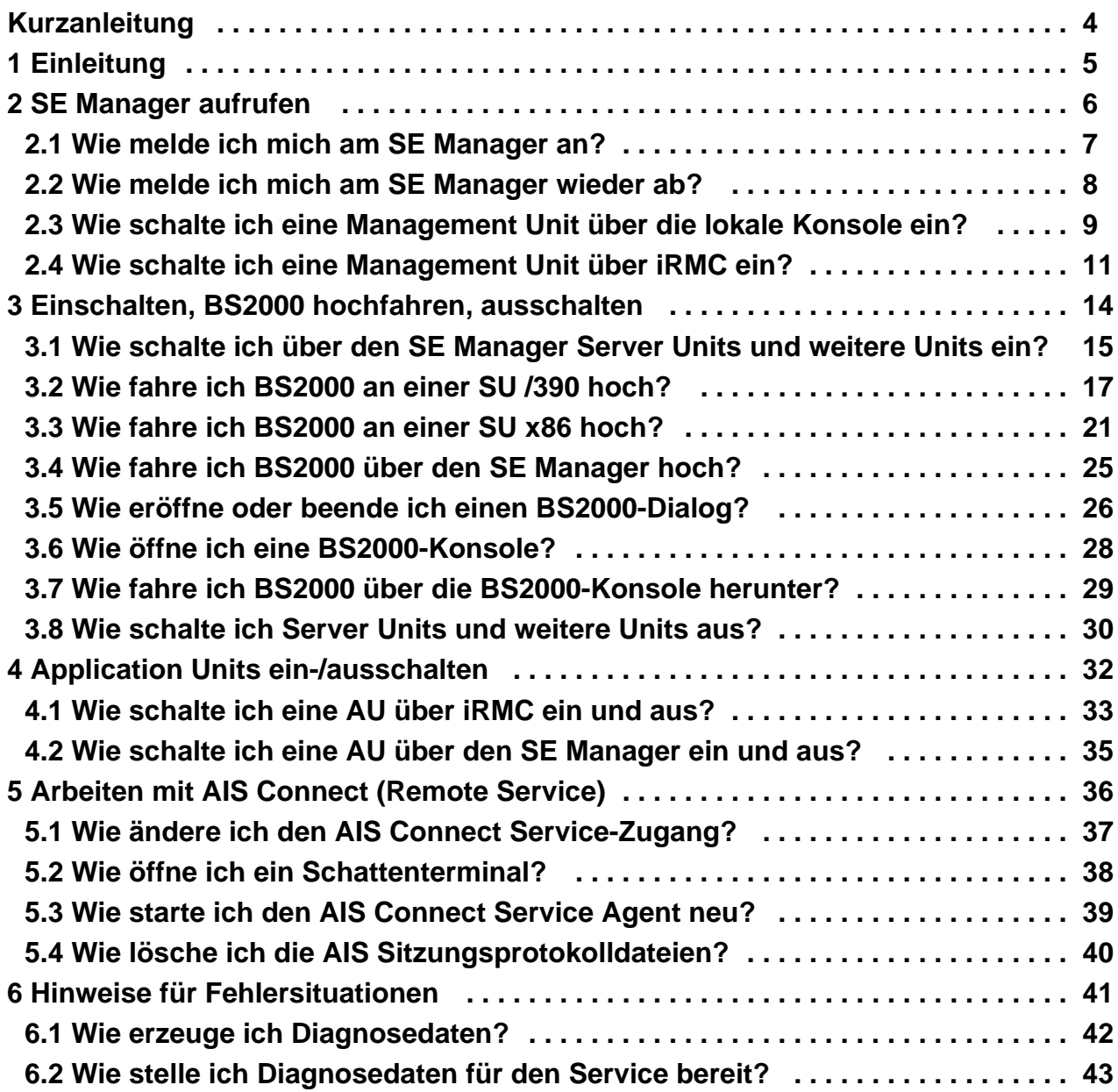

# <span id="page-3-0"></span>**Kurzanleitung**

# <span id="page-4-0"></span>**1 Einleitung**

FUJITSU bietet mit der FUJITSU Server BS2000 SE Serie (SE Server) eine Server Infrastruktur, welche aus zwei Serverlinien besteht.

Ein SE Server enthält je nach Anforderung alle erforderlichen Systemkomponenten für den Betrieb als Gesamtanwendung:

- /390-basierte BS2000 Server Unit
- x86-basierte Server Units mit BS2000-Gastsystemen, SU300 optional auch mit Linux- oder Windows-Gastsystemen
- x86-basierte Application Units für den Betrieb unter z.B. Linux, Windows oder VMware
- gemeinsam nutzbare Band- und Plattenperipherie
- eine schnelle serverinterne Infrastruktur zur Verbindung der Komponenten untereinander und mit dem Kunden-LAN oder -SAN.

### **Hinweis zur Nutzung der Kurzanleitung**

Die vorliegende "Kurzbeschreibung" wendet sich an Bediener eines SE Servers und enthält kurze Handlungsanweisungen für die wichtigsten Szenarien bei der Inbetriebnahme des SE Servers. Dabei wird Folgendes vorausgesetzt:

- Der Service stellt dem Kunden den SE Server bereit.
- Auf jeder Server Unit ist der gewünschte BS2000-Betriebsmodus eingestellt.
- Ein BS2000-System ist voll funktionsfähig eingerichtet.
- Alle nötigen BS2000-Geräte sind konfiguriert.

#### **Bitte unbedingt beachten! i**

Bei Auslieferung des SE Servers existiert sowohl im Basis-System der MU (M2000) als auch auf dem iRMC der MU eine vordefinierte Administratorkennung admin. In beiden Fällen ist ein Initial-Passwort voreingestellt, das Sie beim Service erfragen können.

**Ändern Sie das Passwort unmittelbar nach dem ersten Anmelden. Ändern Sie ggf. auch die Gültigkeitsdauer und die anderen Passwortattribute.**

Zur Passwortverwaltung gelangen Sie wie folgt:

- im SE Manager: Berechtigungen -> Benutzer -> Passwortverwaltung
- an iRMC S4: Benutzer Verwaltung -> iRMC S4 Benutzer
- an iRMC S5 (bei MU M3): *Einstellungen -> Benutzerverwaltung -> Lokale Benutzerkennungen im* iRMC

Eine detaillierte Beschreibung der Funktionalität des SE Managers mit Einsatz der Basis-Software (M2000/X2000 /HNC) V6.3A enthält das Handbuch "Bedienen und Verwalten" sowie die Online-Hilfe des SE Managers.

# <span id="page-5-0"></span>**2 SE Manager aufrufen**

In diesem Kapitel werden die folgenden Themen behandelt:

- [Wie melde ich mich am SE Manager an?](#page-6-0)
- [Wie melde ich mich am SE Manager wieder ab?](#page-7-0)
- [Wie schalte ich eine Management Unit über die lokale Konsole ein?](#page-8-0)
- [Wie schalte ich eine Management Unit über iRMC ein?](#page-10-0)

### <span id="page-6-0"></span>**2.1 Wie melde ich mich am SE Manager an?**

### Voraussetzung

Eine Management Unit ist eingeschaltet. Ggf. muss erst eine Management Unit (MU) eingeschaltet werden, damit der Zugang zum SE Manager möglich ist (siehe ["Wie schalte ich eine Management Unit über Server-](#page-8-0)[Rack \(lokale Konsole\) ein?"](#page-8-0) oder ["Wie schalte ich eine Management Unit über iRMC ein?"\)](#page-10-0).

Falls IP-basierte Zugangsberechtigungen für den Zugang zum SE Server konfiguriert sind, muss die IP-Adresse des PCs zugelassen sein.

### Vorgehen

**>** FQDN (Fully Qualified Domain Name) oder IP-Adresse der eingeschalteten MU in die Adressleiste des Browsers eingeben und die Eingabetaste drücken:

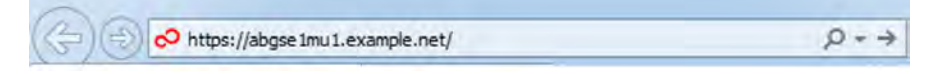

Falls der Browser jetzt einen Hinweis zum Sicherheitszertifikat ausgibt, klicken Sie Laden dieser Website fortsetzen. **i**

Das Vorgehen zum Bestätigen bzw. Importieren eines Zertifikats ist im Benutzerhandbuch "Bedienen und Verwalten" im Abschnitt "Zertifikat im Web-Browser bestätigen/importieren" genauer beschrieben.

Die Verbindung wird aufgebaut und das Anmeldefenster öffnet sich:

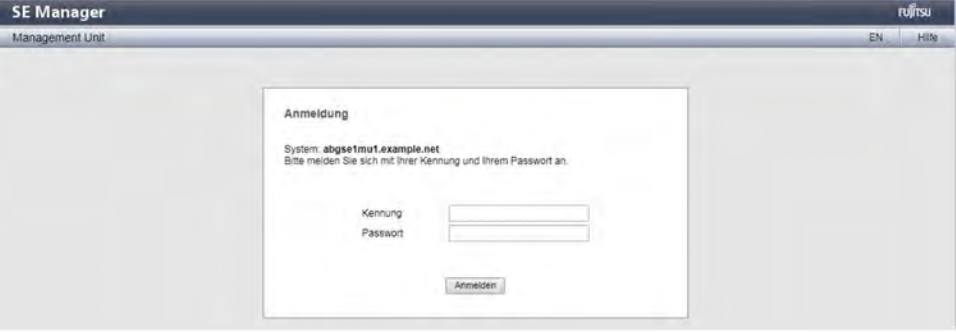

- Das Anmeldefenster wird auch zum erneuten Anmelden ausgegeben, wenn Sie sich abgemeldet haben oder die Session wegen Inaktivität abgebrochen wurde. **i**
- **>** Geben Sie im Anmeldefenster Ihre Kennung und das zugehörige Passwort ein.

**Ändern Sie das voreingestellte Initial-Passwort der Kennung admin unmittelbar nach dem ersten Anmelden (siehe auch Hinweis im Kapitel** ["Einleitung"](#page-4-0)**). i**

**>** Klicken Sie Anmelden.

Die Registerkarte *Dashboard* öffnet sich als Startseite. Sie gibt einen schnellen Überblick über Systeme, Units bzw. Units/Partitionen, IP Netzwerke, FC Netzwerke, Storage, Cluster, Benutzer und Events des SE Servers.

### <span id="page-7-0"></span>**2.2 Wie melde ich mich am SE Manager wieder ab?**

### **Explizites Abmelden**

**>** Im Kopfbereich des SE Manager-Hauptfensters Abmelden klicken, um die Session zu beenden:

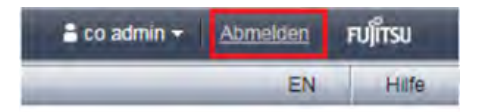

Sie werden anschließend auf das Anmeldefenster (für eine erneute Anmeldung) weitergeleitet.

### **Abmeldung durch Session-Timeout**

Ohne explizites Abmelden läuft die Session ab, wenn Sie 20 Minuten inaktiv sind, das heißt wenn der SE Manager in dieser Zeit keine Aktivität registriert. Der Session-Timeout ist mit 20 Minuten voreingestellt und kann individuell geändert werden:

**>** Im Kopfbereich des SE Manager-Hauptfensters auf den Pfeil neben dem Anmeldenamen klicken und anschließend in der Dropdown-Liste *Individuelle Einstellungen* klicken, um den Dialog zur Änderung des Session-Timeout zu erhalten:

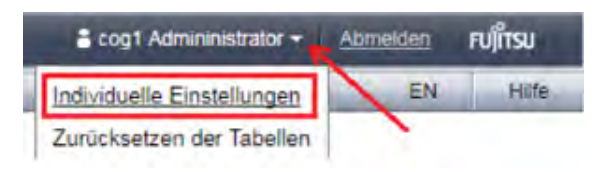

Wenn Sie bei abgelaufener Session eine Aktivität im SE Manager durchführen wollen, öffnet sich zunächst das Anmeldefenster und Sie müssen sich erneut anmelden. Erst danach wird die Aktivität ausgeführt. **i**

Wenn Sie das Browserfenster ohne Abmeldung schließen, dann bleibt Ihre Session bis zum Timeout gültig. Das bedeutet, dass Sie bei erneutem Aufruf der MU-Startadresse keinen Anmeldeschirm bekommen, sondern die zuletzt geöffnete Seite des SE Managers wieder angezeigt wird.

### <span id="page-8-0"></span>**2.3 Wie schalte ich eine Management Unit über die lokale Konsole ein?**

### Voraussetzung

Sie befinden sich am Server-Rack des SE Servers.

### Vorgehen

- **>** Server-Rack öffnen
- **>** Schublade mit der lokalen Konsole herausziehen und den Bildschirm hochklappen
- **>** Power-On-Taste an der MU drücken
- Standardmäßig ist die lokale Konsole der MU zugeschaltet. Falls die Verbindung der Server Unit zugeschaltet ist, schalten Sie über das Konsol-Switch-Menü auf die MU um (zum Aufruf die HOT-KEY-Taste drücken). **i**

Die MU schaltet sich ein und fährt hoch. Die Hochfahrmeldungen werden an der lokalen Konsole ausgegeben. Sobald das System bereit ist, erhalten Sie die Anmelde-Aufforderung.

**>** Kennung und Passwort einer Administratorkennung eingeben

Bei Auslieferung des SE Servers ist für die Standardkennung admin ein initiales Passwort eingestellt, das beim Service erfragt werden kann. Falls es bereits geändert wurde (oder Sie eine andere Kennung benutzen), müssen Sie das aktuelle Passwort eingeben (siehe auch Abschnitt "Wie melde ich mich am [SE Manager an?"\)](#page-6-0). **i**

**>** Anmelden klicken

Nach erfolgreichem Login wird der Gnome Desktop geladen.

**>** Computer in der Taskbar (unten links) klicken, um das Anwendungsmenü aufzuklappen:

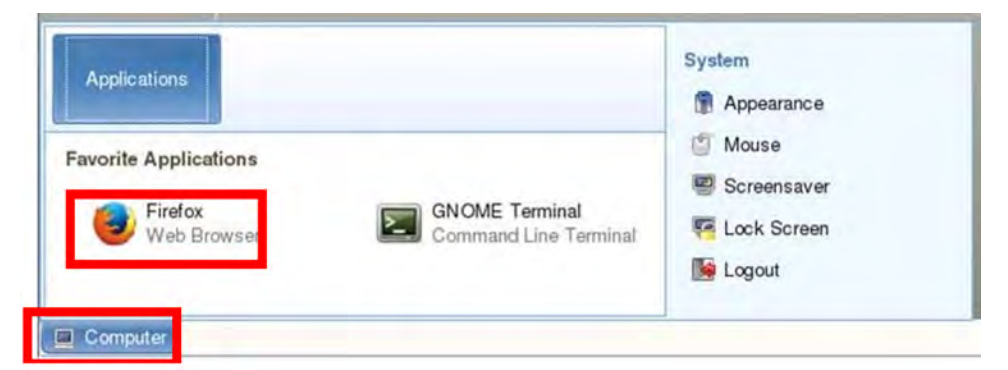

- **>** Doppelklick auf das Firefox-Icon, um den Browser zu öffnen
- **>** In der Adressleiste des Browsers localhost eingeben (oder alternativ den FQDN der eingeschalteten MU) und die Eingabetaste drücken:

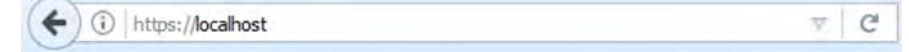

Sobald das Anmeldefenster erscheint, kann die Anmeldung am SE Manager erfolgen (siehe "Wie melde ich mich [am SE Manager an?"](#page-6-0)).

### <span id="page-10-0"></span>**2.4 Wie schalte ich eine Management Unit über iRMC ein?**

### Voraussetzung

Der iRMC (integrated Remote Management Controller) der Management Unit ist zugreifbar.

### Vorgehen

- **>** Öffnen Sie am Administrations-PC ein Browser-Fenster.
- **>** Geben Sie in der Adressleiste die IP-Adresse des iRMC der MU ein.
	- Falls der Browser jetzt einen Hinweis zum Sicherheitszertifikat ausgibt, klicken Sie Laden dieser Website fortsetzen. **i**

Im Browser wird das Anmeldefenster des iRMC angezeigt:

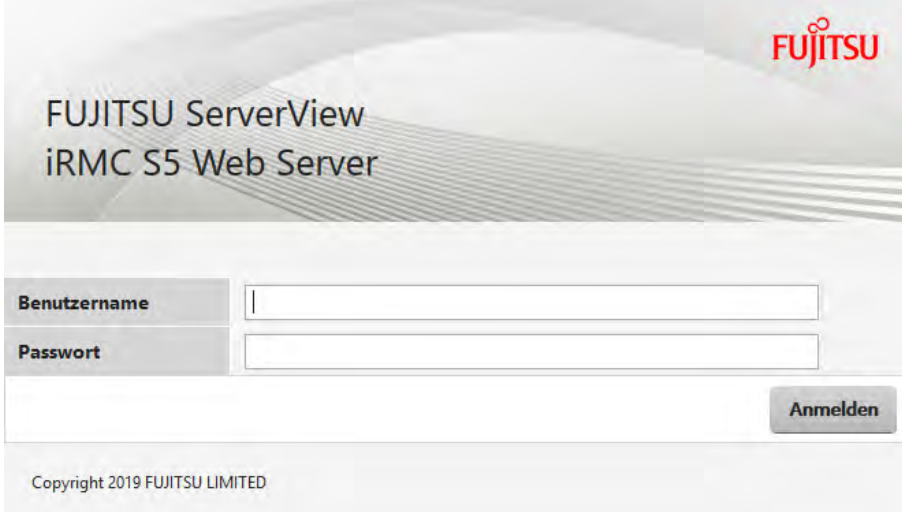

**>** Geben Sie hier als Benutzername admin (oder eine andere Administratorkennung) und das aktuelle Passwort ein und klicken Sie Anmelden.

Ändern Sie das voreingestellte Passwort der iRMC-Kennung *admin* unmittelbar nach dem ersten Anmelden (siehe auch Hinweis im Kapitel ["Einleitung"](#page-4-0)). **i**

Nach erfolgreicher Anmeldung zeigt das Browserfenster die grafische Bedienoberfläche des iRMC mit der System Übersicht. Die Gruppe Stromversorgungstatus zeigt an, dass die MU ausgeschaltet ist.

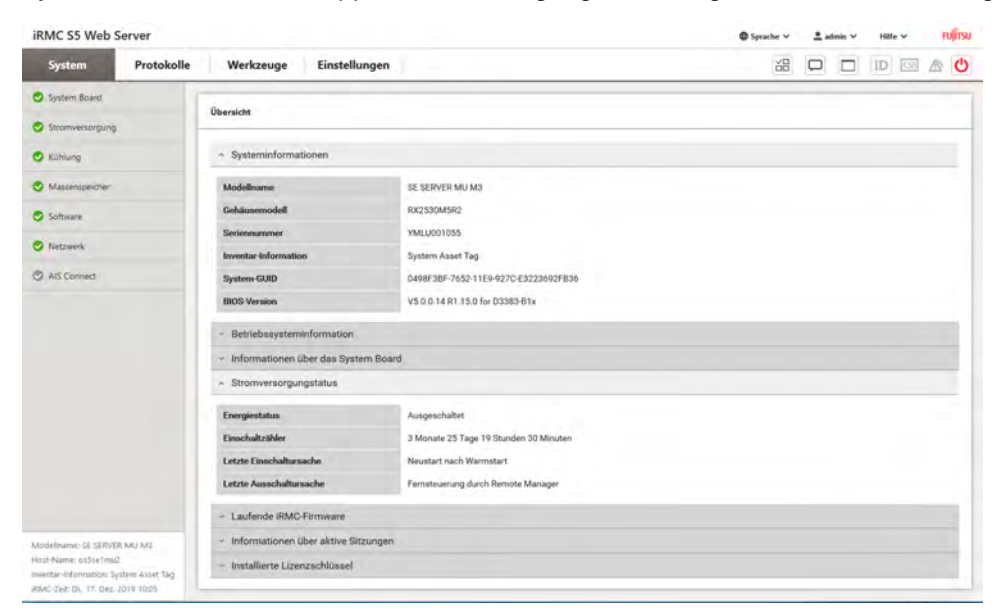

**>** Klicken Sie oben rechts auf das Symbol AVR starten und dann auf Videoumleitung starten.

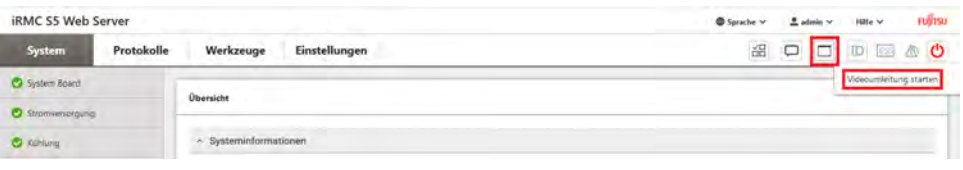

Falls der Browser jetzt einen Hinweis zum Sicherheitszertifikat ausgibt, klicken Sie Laden dieser Website fortsetzen. **i**

Es öffnet sich ein Fenster zur Anzeige der Konsole. Da die MU noch nicht eingeschaltet ist, ist das Konsolfenster leer.

> Klicken Sie im iRMC-Fenster oben rechts auf das Symbol System-Ein-/Ausschalter und dann auf Einschalten.

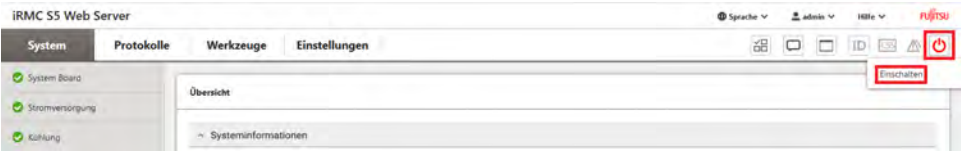

**>** Beantworten Sie die Frage Wollen Sie die Aktion wirklich ausführen? durch einen Klick auf Ja.

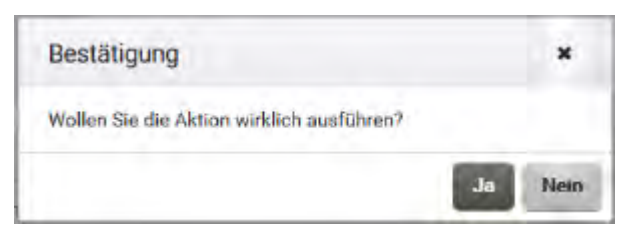

Die MU schaltet sich ein und fährt hoch. Bis die Anmeldung am SE Manager möglich ist, vergehen einige Minuten. Das System ist hochgefahren, sobald im Konsolfenster eine Login-Aufforderung erscheint.

**>** Schließen Sie die Konsole und melden Sie sich von der Web-Oberfläche des iRMC ab.

Zur Anmeldung am SE Manager siehe ["Wie melde ich mich am SE Manager an?"](#page-6-0).

## <span id="page-13-0"></span>**3 Einschalten, BS2000 hochfahren, ausschalten**

Die Beschreibung gliedert sich in die folgenden Abschnitte:

- [Wie schalte ich über den SE Manager Server Units und weitere Units ein?](#page-14-0)
- [Wie fahre ich BS2000 an einer SU /390 hoch?](#page-16-0)
- [Wie fahre ich BS2000 an einer SU x86 hoch?](#page-20-0)
- [Wie fahre ich BS2000 über den SE Manager hoch? \(Kurzanleitung, #11a\)](#page-24-0)
- [Wie eröffne oder beende ich einen BS2000-Dialog?](#page-25-0)
- [Wie öffne ich eine BS2000-Konsole?](#page-27-0)
- [Wie fahre ich BS2000 über die BS2000-Konsole herunter?](#page-28-0)
- [Wie schalte ich Server Units und weitere Units aus?](#page-29-0)

### <span id="page-14-0"></span>**3.1 Wie schalte ich über den SE Manager Server Units und weitere Units ein?**

### **Server Unit einschalten**

#### Voraussetzung

Anmeldung am SE Manager als Administrator, BS2000-Administrator oder berechtigter Operator.

Die Unit ist ausgeschaltet (Power-Status OFF).

Im Falle einer SU /390 muss die Verbindung zur Hardware-Schnittstelle existieren.

### Vorgehen

**>** In der Units-Tabelle bei der gewünschten Server Unit das Einschalten-Symbol klicken (im Beispiel eine SU300) und im nachfolgenden Dialog die Aktion mit Durchführen bestätigen:

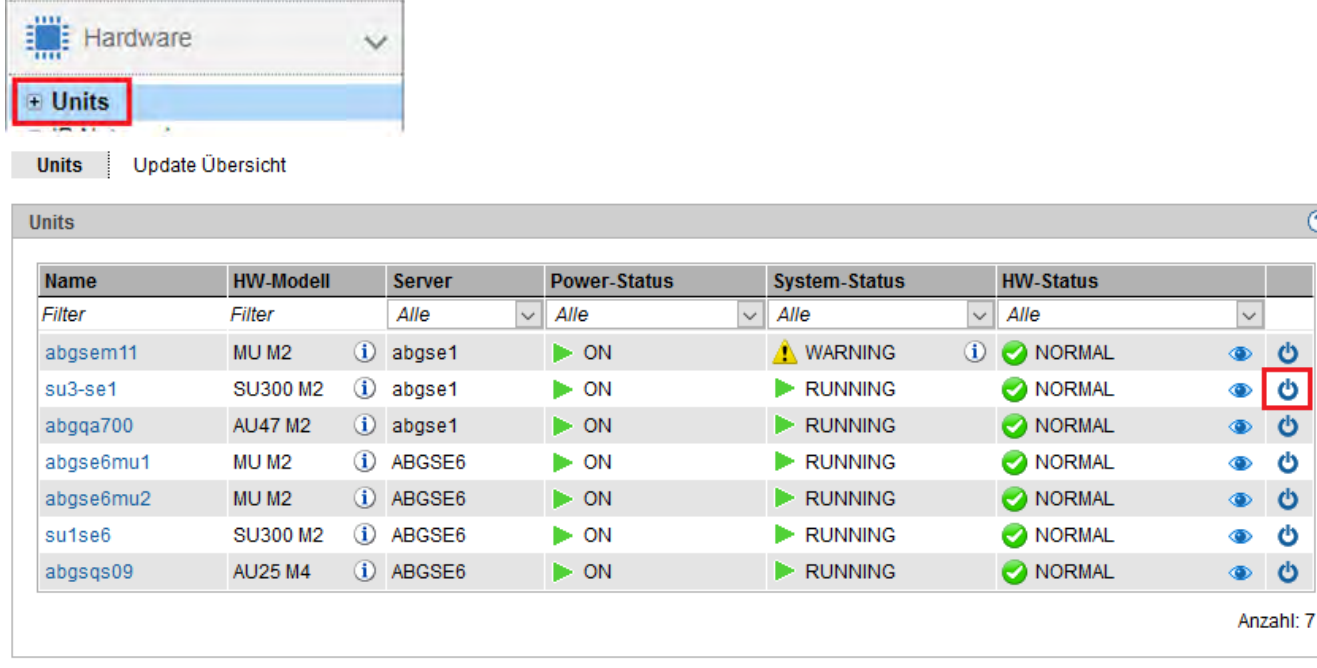

Die ausgeschaltete Server Unit wird eingeschaltet. Sobald die Server Unit den Power-Status ON und das Monitoroder Native-BS2000-System den Zustand //V/T\_ONLY erreicht haben, können Sie BS2000 hochfahren.

Nach dem Einschalten einer Server Unit werden abhängig vom eingestellten Betriebsmodus das Native-BS2000-System oder das Monitorsystem hochgefahren, wenn dafür ein automatischer Start (Auto-IPL) konfiguriert ist. **i**

### **Weitere Units einschalten (redundante MU, HNC)**

Für den BS2000-Betrieb auf einer SU /390 sollten zusätzlich folgende Units eingeschaltet sein:

Bei MU-Redundanz sollte auch die zweite MU eingeschaltet sein. Nur so bleibt der SVP der SU /390 weiterhin bedienbar, wenn die erste MU ausfällt. Außerdem steht der SE Manager an der zweiten MU weiterhin zu Verfügung.

Damit die BS2000-Systeme über das IP Netzwerk kommunizieren können und der Zugriff zu Net-Storage möglich ist, muss der HNC eingeschaltet sein. Redundant vorhandene HNCs sollten ebenfalls eingeschaltet sein.

### <span id="page-16-0"></span>**3.2 Wie fahre ich BS2000 an einer SU /390 hoch?**

### Voraussetzung

Anmeldung am SE Manager als Administrator, BS2000-Administrator oder berechtigter Operator.

Der Power-Status der SU /390 zeigt den Wert ON an.

### Vorgehen

**>** Zur Registerkarte SVP Konsole der SU /390 wechseln:

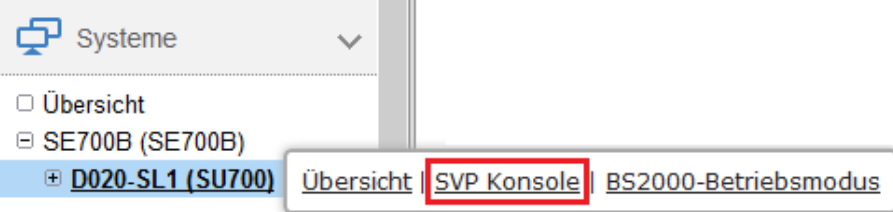

**>** Öffnen in der Gruppe SVP Konsole klicken:

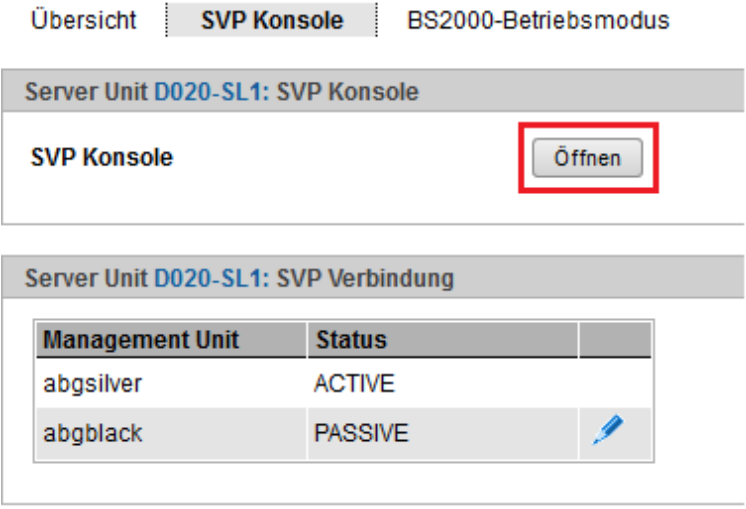

Falls der Browser jetzt einen Hinweis zum Sicherheitszertifikat ausgibt, klicken Sie Laden dieser Website fortsetzen. **i**

Das SVP-Konsolfenster öffnet sich.

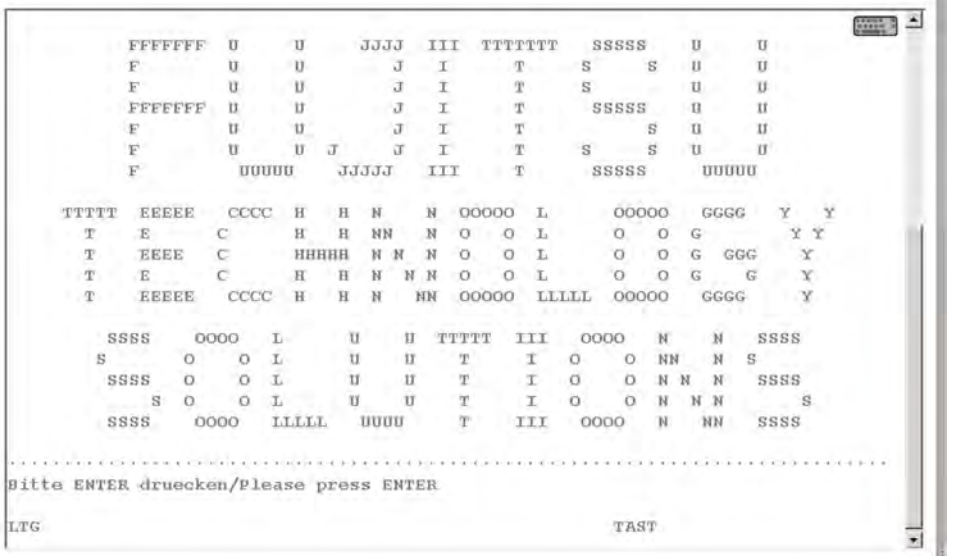

- **>** Drücken Sie die Eingabetaste. Es erscheint der MODE SELECTION FRAME.
	- Wenn bereits mit dem SVP gearbeitet worden ist, dann erscheint der zuletzt verwendete Frame. Sie erreichen den MODE SELECTION FRAME durch Eingabe von FR ML in der Eingabezeile. **i**

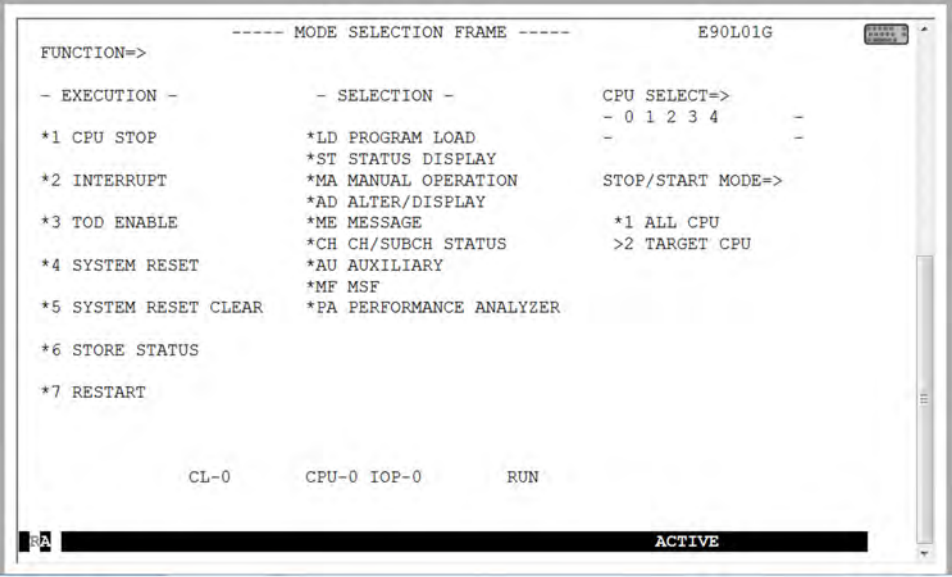

Sie können die SVP-Konsole wie gewohnt über die Tastatur bedienen. Für Eingaben an der SVP-Konsole steht Ihnen auch eine virtuelle Tastatur zur Verfügung. (Klicken Sie rechts oben das Tastatursymbol, um die virtuelle Tastatur zu öffnen. Erneutes Klicken des Symbols schließt die Tastatur wieder.)

Tragen Sie die im Frame angezeigten alphanumerischen Zeichen in die durch einen Pfeil (=>) markierten Eingabefelder ein.

**>** Geben Sie zum Laden von BS2000 FUNCTION ==> ld ein und drücken Sie die Eingabetaste. Es erscheint der Frame PROGRAM LOAD FRAME: DETAIL-1.

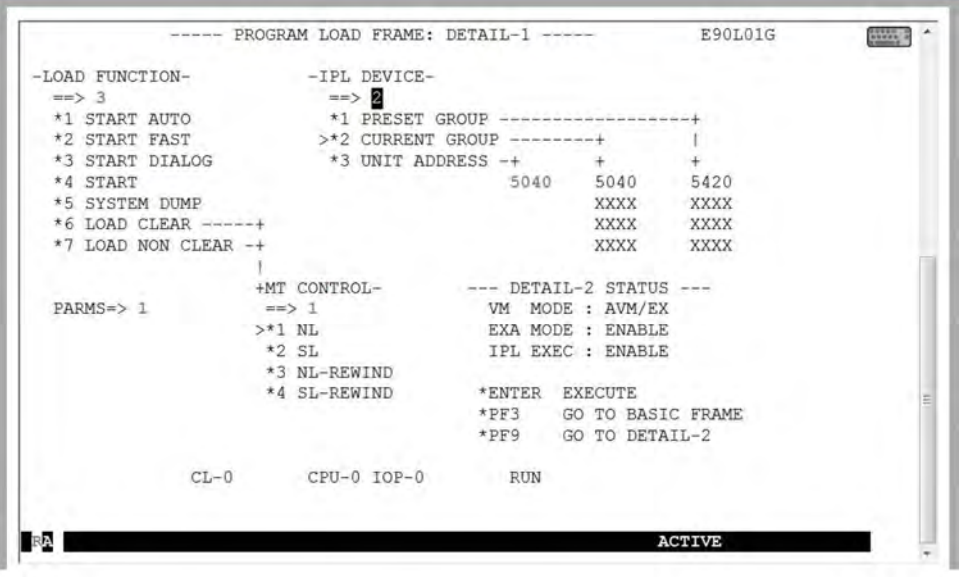

Mit den Eingaben in diesem Frame können Sie die Ausführung eines IPL steuern.

Der Frame zeigt unter anderem die (aktuelle und voreingestellte) Ladeplatte (auch IPL- oder Boot-Platte genannt) von BS2000 an. Da die Server Unit neu hochgefahren wurde, ist die Ladeplatte aus der Auto-IPL-Konfiguration eingestellt. Diese kann von der Ladeplatte des letzten IPL abweichen. Bei Bedarf wählen Sie unter IPL-DEVICE eine andere Ladeplatte.

Das erstmalige Hochfahren von der Ladeplatte erfordert einen DIALOG-Startup. Dazu muss LOAD FUNCTION ==> 3 gewählt werden. **i**

Beachten Sie die Einstellung bei PARMS ==>. Sie ist abhängig vom eingestellten BS2000-Betriebsmodus. Im VM2000-Modus (hier angezeigt als VM MODE : AVM/EX) muss PARMS ==> 1 eingestellt sein. Im Native-BS2000-Modus muss dort ein Leerzeichen eingetragen sein.

**>** Wechseln Sie im VM2000-Modus ggf. mit PF9 in den PROGRAM LOAD FRAME: DETAIL-2 um die Einstellungen zum Laden der VM2000-Firmware zu prüfen.

Im VM2000-Modus muss dort VM MODE ==> 2 eingestellt sein.

- **>** Wählen Sie bei LOAD FUNCTION ==> eine der Funktionen LOAD oder START und drücken Sie die Eingabetaste.
- **>** Bitte verfolgen Sie den weiteren Ablauf an der BS2000-Konsole. Beobachten Sie die Konsolmeldungen und beantworten Sie die Fragemeldungen.

Da viele Meldungen nacheinander ausgegeben werden, können Fragemeldungen auch schnell "verschwinden ". Mit dem Kommando /SHOW-PENDING-MSG (bzw. /STATUS MSG) können Sie sich alle noch offenen Fragemeldungen erneut anzeigen lassen.

Sobald die Meldung NSI0000 "System ready" anzeigt, ist das Hochfahren von BS2000 im Wesentlichen abgeschlossen. An der Konsole können Sie die laufende BS2000-Session weiter beobachten und bei Bedarf auf Systemmeldungen reagieren (z.B. eine Mount-Meldung beantworten).

Für weitergehende Administrationsaufgaben im BS2000 müssen Sie sich am BS2000 anmelden, siehe [Abschnitt](#page-25-0)  ["Wie eröffne oder beende ich einen BS2000-Dialog?".](#page-25-0)

Alternativ zum oben beschriebenen Vorgehen können Sie ein BS2000-System auch im SE Manager mit der Aktion BS2000 IPL hochfahren. Siehe dazu die Beschreibung im Abschnitt "Wie fahre ich BS2000 über den SE Manager [hoch?".](#page-24-0)

### <span id="page-20-0"></span>**3.3 Wie fahre ich BS2000 an einer SU x86 hoch?**

### Voraussetzung

Anmeldung am SE Manager als Administrator, BS2000-Administrator oder berechtigter Operator.

Der Power-Status der SU x86 zeigt den Wert ON an.

#### Vorgehen

- **>** Zur Registerkarte Bedienung des BS2000-Systems an der SU x86 wechseln:
	- im BS2000-Native-Modus zum native BS2000-System:

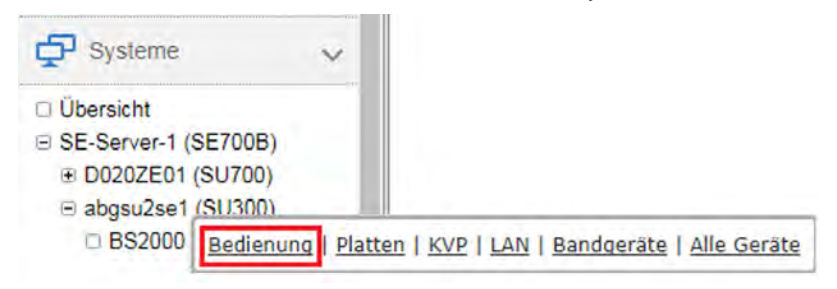

• im VM2000-Modus zum Monitorsystem:

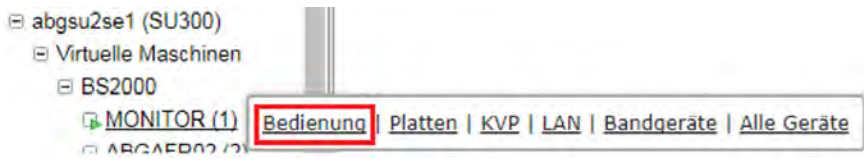

**>** In der Gruppe Konsole und Dialog bei der Funktion BS2000 Konsole auf Öffnen klicken:

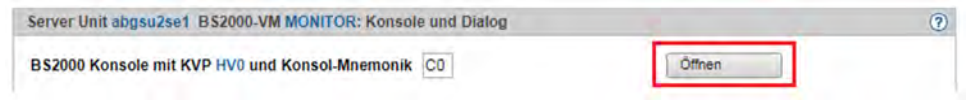

Die Konsol-Mnemonik muss in der Parameterdatei von BS2000 OSD/BC konfiguriert sein; im Standardfall sind die Konsol-Mnemoniks CO und C1 definiert. **i**

Falls der Browser jetzt einen Hinweis zum Sicherheitszertifikat ausgibt, klicken Sie Laden dieser Website fortsetzen.

Ein BS2000-Konsolfenster öffnet sich. Die Konsole wird geladen. Da BS2000 noch nicht aktiv ist, sind noch keine Konsolmeldungen zu sehen.

**>** Mit der Funktionstaste F2 (über Tastatur oder virtuelle Tastatur im Konsolfenster) das KVP-Menü aufrufen:

```
Main KVP Function Menu
===================================================================================
0 - Exit4 - View last messages
5 - Show logging files
6 - SVP commands 
7 - Programmable function keys
8 - Help
===================================================================================
Please enter value:
```
> Hinter Please enter value: klicken und den Wert 6 eingeben, um das Menü mit den SVP-Kommandos zu erhalte

```
SVP commands
===================================================================================
0 - Back to main menu
1 - Start BS2000
2 - Start BS2000 dump IPL
3 - Dump IOH memory
4 - Report actual default parameters for IPL
===================================================================================
```
Please enter value:

**>** Den Wert **1** eingeben, um das Menü mit IPL-Funktionen für den Start des BS2000 zu erhalten:

```
Start BS2000
===================================================================================
0 - Back to main menu
1 - Execute with current parameters
2 - Execute with preset parameters
3 - Execute with current parameters and save into preset parameters
Change params:
a - IPL load device:
b - Consol device:
c - Startup mode [a|d|f]:
d - BS2000 systemname:
e - Clear BS2000 memory [y|n]:
                                              current
                                              9908
                                              Z0
                                              a
                                              ABGAFR01
                                              n
                                                            preset parameters
                                                            9908
                                                            Z0
                                                            f
                                                            ABGAFR01
                                                            n
===================================================================================
```
Please enter value:

Das Menü zeigt unter anderem die (aktuelle und voreingestellte) Ladeplatte (auch IPL- oder Boot-Platte genann von BS2000 an. Da die Server Unit neu hochgefahren wurde, ist die Ladeplatte aus der Auto-IPL-Konfiguration eingestellt. Diese kann von der Ladeplatte des letzten IPL abweichen. Bei Bedarf wählen Sie über den Menüpur **<sup>a</sup>** eine andere Ladeplatte.

- Das erstmalige Hochfahren von der Ladeplatte erfordert einen DIALOG-Startup. Dazu muss beim IPL-Parameter Startup mode der Wert **d** eingestellt sein. Bei Bedarf wählen Sie über den Menüpunkt **<sup>c</sup>** diesen Wert. **i**
- **>** Den Wert **1** eingeben, um die Einstellungen zu sichern und den IPL zu starten.

Das KVP-Menü ist damit beendet und es werden die aktuellen Konsolmeldungen angezeigt.

**>** Beobachten Sie die Konsolmeldungen und beantworten Sie die Fragemeldungen.

Da viele Meldungen nacheinander ausgegeben werden, können Fragemeldungen auch schnell "verschwinden". Mit dem Kommando /SHOW-PENDING-MSG (bzw. /STATUS MSG) können Sie sich alle noch offenen Fragemeldungen erneut anzeigen lassen.

Sobald die Meldung NSI0000 "System ready" anzeigt, ist das Hochfahren von BS2000 im Wesentlichen abgeschlossen. An der Konsole können Sie die laufende BS2000-Session weiter beobachten und bei Bedarf auf Systemmeldungen reagieren (z.B. eine Mount-Meldung beantworten).

Mit den Tasten F3 und F4 können Sie in der Historie der Konsol-Eingaben rückwärts und vorwärts blättern. Mit den Tasten Strg + d oder durch die Eingabe ::c beenden Sie die Konsole.

Für weitergehende Administrationsaufgaben im BS2000 müssen Sie sich am BS2000 anmelden, siehe [Abschnitt](#page-25-0)  ["Wie eröffne oder beende ich einen BS2000-Dialog?".](#page-25-0)

Alternativ zum oben beschriebenen Vorgehen können Sie ein BS2000-System auch im SE Manager mit der Aktion BS2000 IPL hochfahren. Siehe dazu die Beschreibung im Abschnitt "Wie fahre ich BS2000 über den SE Manager [hoch?".](#page-24-0)

### <span id="page-24-0"></span>**3.4 Wie fahre ich BS2000 über den SE Manager hoch?**

### Voraussetzung

Anmeldung am SE Manager als Administrator, BS2000-Administrator oder berechtigter Operator.

Der Power-Status der SU zeigt den Wert ON an.

#### Vorgehen

- **>** Zur Registerkarte Bedienung des BS2000-Systems an der SU wechseln:
	- im BS2000-Native-Modus zum native BS2000-System:

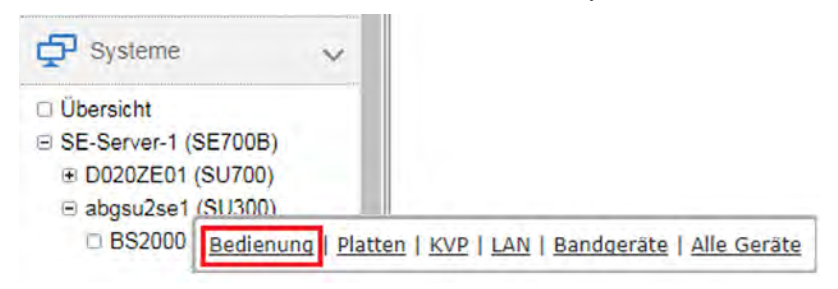

• im VM2000-Modus zum Monitorsystem:

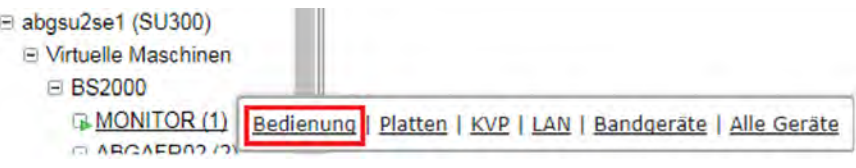

**>** In der Gruppe Aktionen die Aktion BS2000 IPL auswählen und Durchführen klicken:

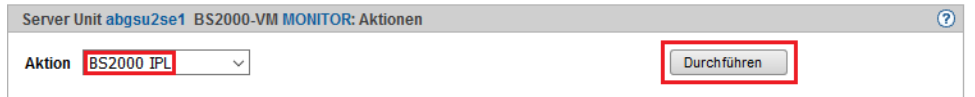

Zur Beobachtung des Hochfahrens können Sie eine BS2000-Konsole öffnen:

Klicken Sie dazu in der Gruppe *Konsole und Dialog* bei der Funktion *BS2000 Konsole* auf *Öffnen*. Ein BS2000-Konsolfenster öffnet sich und die Konsole wird geladen. Dort sehen Sie die während des BS2000 IPL ausgegebenen Meldungen. Sobald die Meldung NSI0000 "System ready" anzeigt, ist das Hochfahren von BS2000 im Wesentlichen abgeschlossen. An der Konsole können Sie die laufende BS2000-Session weiter beobachten und bei Bedarf auf Systemmeldungen reagieren (z.B. eine Mount-Meldung beantworten).

Mit den Tasten F3 und F4 können Sie in der Historie der Konsol-Eingaben rückwärts und vorwärts blättern. Mit den Tasten Strg + d oder durch die Eingabe ::c beenden Sie die Konsole.

Für weitergehende Administrationsaufgaben im BS2000 müssen Sie sich am BS2000 anmelden, siehe [Abschnitt](#page-25-0)  ["Wie eröffne oder beende ich einen BS2000-Dialog?".](#page-25-0)

### <span id="page-25-0"></span>**3.5 Wie eröffne oder beende ich einen BS2000-Dialog?**

### Voraussetzung

Anmeldung am SE Manager als Administrator, BS2000-Administrator oder berechtigter Operator.

Das BS2000-System ist hochgefahren und die Datenkommunikation von BS2000 ist gestartet.

#### Vorgehen

- **>** Ikonisieren Sie das geöffnete Konsolfenster und wechseln Sie wieder zum Hauptfenster des SE Managers. Dort war zuletzt die Registerkarte *Bedienung* des zuvor gestarteten BS2000-Systems geöffnet (beachten Sie ["Abmeldung durch Session-Timeout"](#page-7-0)).
- **>** Klicken Sie in der Gruppe Konsole und Dialog bei der Funktion BS2000 Dialog auf Öffnen.

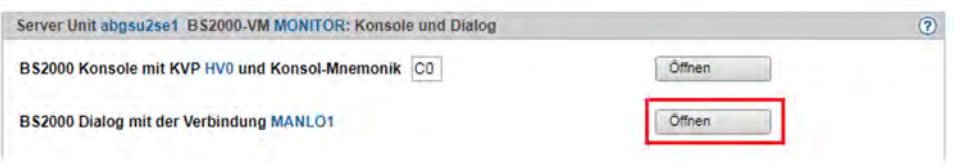

Ein BS2000-Dialogfenster öffnet sich und fordert zur Anmeldung am BS2000-System auf:

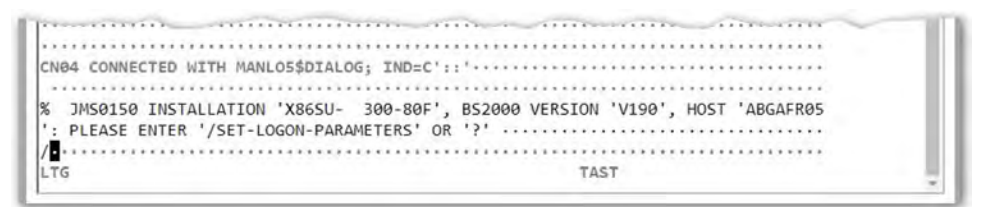

Nach erfolgreicher Anmeldung mit dem Kommando /SET-LOGON-PARAMETERS können Sie Kommandos eingeben und Ihre Aufgaben im BS2000 erledigen.

Zum Abschluss einer Eingabe klicken Sie jeweils die Taste DUE1 im Tastenfeld der virtuellen Tastatur oder drücken Sie die Eingabetaste Ihrer Tastatur. **i**

### **BS2000-Dialog beenden und Dialogfenster schließen**

Um das Dialogfenster wieder zu schließen, gehen Sie wie folgt vor:

**>** Beenden Sie Ihre Dialogtask mit dem Kommando /EXIT-JOB (bzw. /LOGOFF).

BS2000 beendet Ihre Task und die Verbindung zum BS2000 wird aufgelöst.

**>** Beantworten Sie die Aufforderung PLEASE ACKNOWLEDGE durch Drücken der Eingabetaste.

**>** Das Hauptfenster der Terminal-Emulation wird geöffnet.

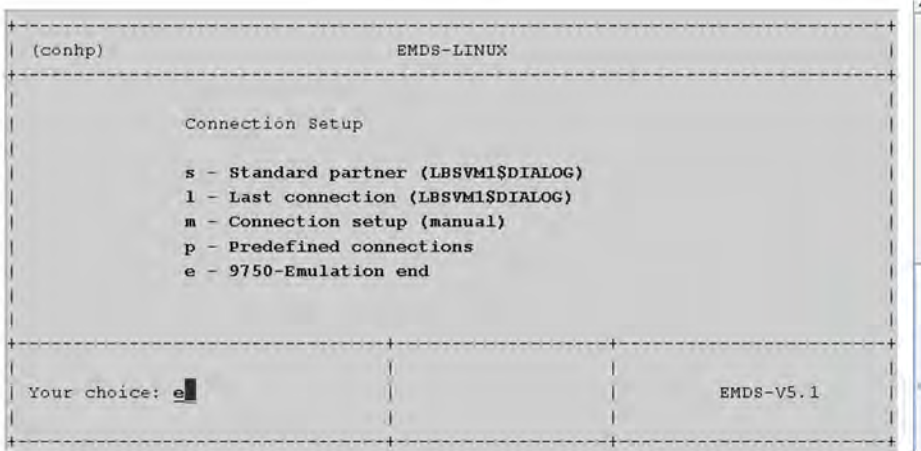

**>** Geben Sie **<sup>e</sup>** ein und drücken Sie die Eingabetaste, um die Terminal-Emulation zu beenden.

Das Fenster wird geschlossen.

### <span id="page-27-0"></span>**3.6 Wie öffne ich eine BS2000-Konsole?**

### Voraussetzung

Anmeldung am SE Manager als Administrator, BS2000-Administrator oder berechtigter Operator.

Das BS2000-System ist hochgefahren und die Datenkommunikation von BS2000 ist gestartet.

### Vorgehen

**>** In der Übersicht der Systeme den Namen des gewünschten BS2000-Systems anklicken:

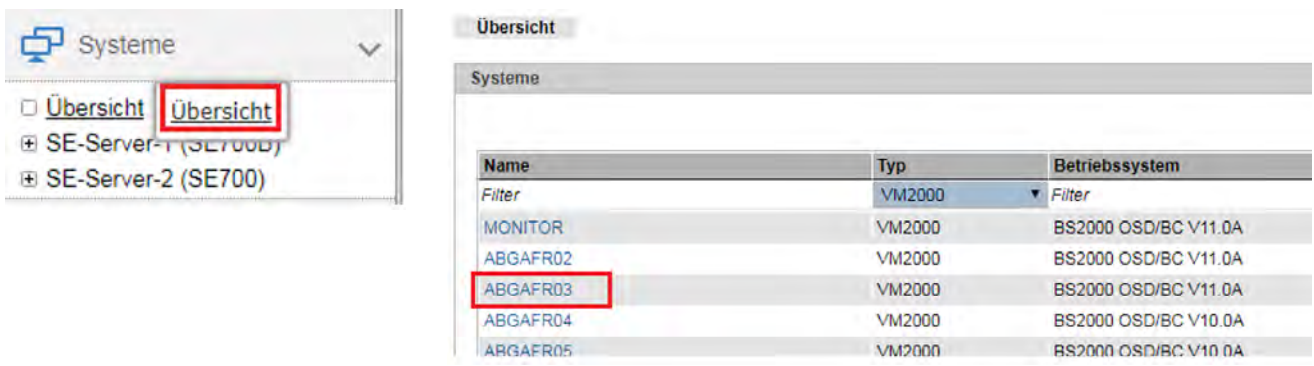

Die Systemübersicht listet alle auf dem SE Server vorhandenen Systeme auf. BS2000-Systeme sind entweder v Typ Native-BS2000 oder vom Typ VM2000.

**>** In der Registerkarte Bedienung in der Gruppe Konsole und Dialog bei der Funktion BS2000 Konsole auf Öffnen klicken:

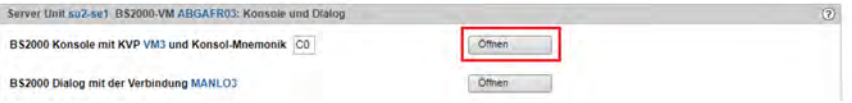

Ein BS2000-Konsolfenster öffnet sich. Die Konsole wird geladen.

### <span id="page-28-0"></span>**3.7 Wie fahre ich BS2000 über die BS2000-Konsole herunter?**

### Voraussetzung

Anmeldung am SE Manager als Administrator, BS2000-Administrator oder berechtigter Operator.

Das BS2000-System ist hochgefahren und die Datenkommunikation von BS2000 ist gestartet.

### Vorgehen

> Öffnen Sie eine BS2000-Konsole für das zu beendende BS2000-System (siehe Abschnitt "Wie öffne ich eine [BS2000-Konsole?"\)](#page-27-0).

Ein BS2000-Konsolfenster öffnet sich. Die Konsole wird geladen.

- **>** Geben Sie das Kommando /SHUTDOWN ein (ggf. mit Angaben zu den Operanden MODE und MESSAGE zur Warnung der Teilnehmer am BS2000-Dialog).
- **>** Beobachten Sie die Konsolmeldungen und beantworten Sie ggf. auftretende Fragemeldungen.

Wenn die Meldung EXC0557 SHUTDOWN-VERARBEITUNG ABGESCHLOSSEN ausgegeben wird, ist der Shutdown des BS2000 beendet.

- **>** Schließen Sie das Konsolfenster.
- Wenn Sie das Monitorsystem einer im VM2000-Modus betriebenen Server Unit herunterfahren, so wird auch der VM2000-Betrieb beendet, d.h. alle BS2000-VMs werden beendet. Deshalb sollten zuvor im Monitorsystem Vorkehrungen für die korrekte Beendigung des VM2000-Betriebs getroffen werden, damit alle Gastsysteme regulär beendet werden. **i**

Alternativ zum oben beschriebenen Vorgehen können Sie ein BS2000-System auch im SE Manager mit der Aktion BS2000 Shutdown herunterfahren. Gehen Sie dazu analog zum im Abschnitt "Wie fahre ich BS2000 über den SE [Manager hoch?"](#page-24-0) beschriebenen Verfahren vor.

### <span id="page-29-0"></span>**3.8 Wie schalte ich Server Units und weitere Units aus?**

### **Server Unit herunterfahren oder sofort ausschalten**

#### Voraussetzung

Anmeldung als Administrator, BS2000-Administrator oder Operator

Die Unit ist eingeschaltet (Power-Status zeigt den Wert OM).

Die möglichen Aktionen sind Situations- und Unit-abhängig. Falls keine Aktion möglich ist, zeigt der Tooltipp den Grund an. **i**

Im Falle einer SU /390 muss die Verbindung zur Hardware-Schnittstelle existieren.

#### Vorgehen

**>** In der Units-Tabelle bei der gewünschten Unit das Ausschalten-Symbol klicken:

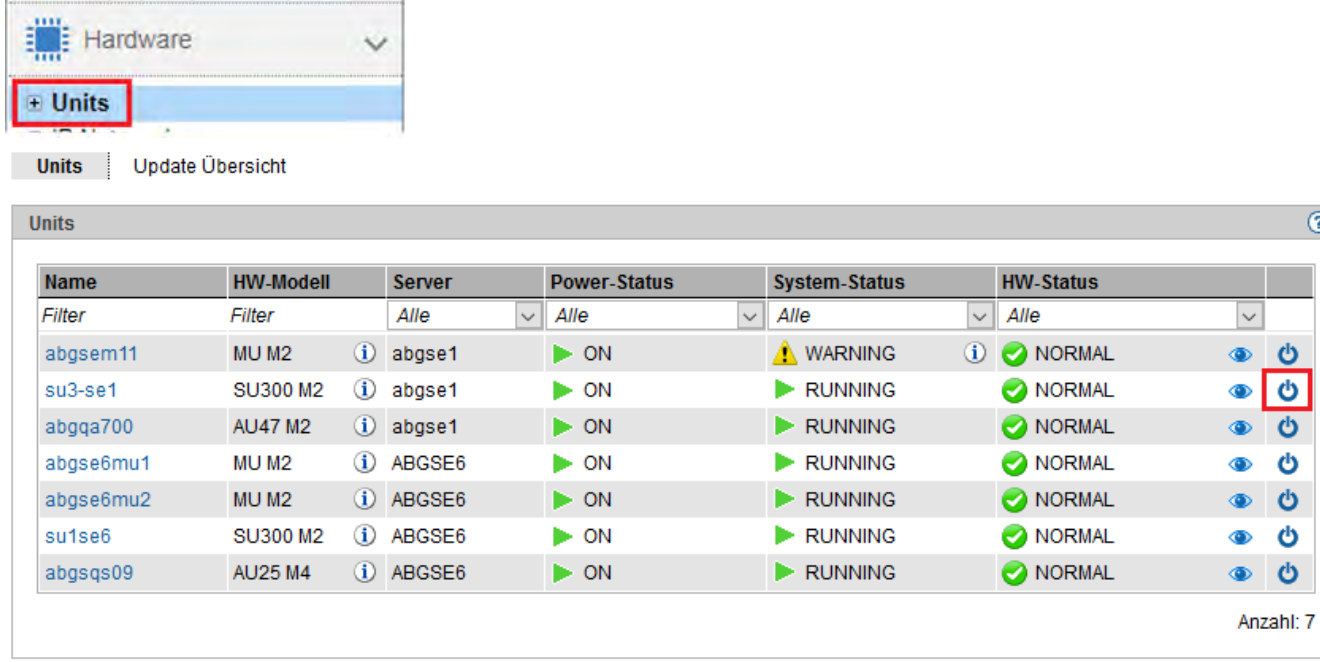

- **>** Wählen Sie im nachfolgenden Dialog die Option Herunterfahren (Shutdown) oder Sofort ausschalten (Poweroff) und bestätigen Sie die Aktion mit Durchführen. Bei Shutdown werden die BS2000-Systeme an SU x86 geordnet heruntergefahren und, falls konfiguriert, wird auf den Abschluss gewartet.
	- Für SU /390 ist nur Sofort ausschalten (Poweroff) verfügbar. Herunterfahren bzw. Shutdown ist in diesem Fall nur über die BS2000-Konsole (siehe den [Abschnitt "Wie öffne ich eine BS2000-](#page-27-0) [Konsole?"](#page-27-0)) bzw. über die Aktion BS2000 Shutdown auf der Registerkarte Bedienung im SE Manager möglich. **i**

Die Server Unit wird heruntergefahren oder sofort ausgeschaltet.

### **Weitere Units herunterfahren oder sofort ausschalten**

Weitere Units wie Management Units (auch redundante MUs), HNCs (nur bei SU /390) und Application Units schalten Sie analog zur Server Unit aus.

#### Voraussetzung

Anmeldung als Administrator, BS2000-Administrator oder Operator

Die Unit ist eingeschaltet (Power-Status zeigt den Wert OM).

Die möglichen Aktionen sind Situations- und Unit-abhängig. Falls keine Aktion möglich ist, zeigt der Tooltipp den Grund an. **i**

### Vorgehen

- **>** In der Units-Tabelle bei der gewünschten Unit das Ausschalten-Symbol anklicken
- **>** Im nachfolgenden Dialog die Option Herunterfahren (Shutdown) oder Sofort ausschalten (Poweroff) wählen und die Aktion mit *Durchführen* bestätigen.

Für eine Application Unit siehe auch [Abschnitt "Wie schalte ich eine AU über den SE Manager ein und aus?".](#page-34-0)

# <span id="page-31-0"></span>**4 Application Units ein-/ausschalten**

Auf einer Application Unit läuft in der Regel ein Betriebssystem eines Fremdherstellers (Windows-, Linux- oder Unix-Systeme). Der Umfang der Einstell- und Anzeigemöglichkeiten richtet sich daher nach dem jeweiligen Betriebssystem.

Application Units werden in der Primärnavigation als <unit-name> (AU<mode/>als) angezeigt.

Wenn eine partitionierbare AU als Appliance-Auslieferung auf Basis von Oracle VM Server von FUJITSU betreut wird, wird sie als Data Base Unit mit dem Kurznamen DBUxxx angezeigt (z.B. DBU87 oder DBU38E). Anderenfalls wird der Kurzname AUxxx angezeigt (z.B. AU87 oder AUQ38E). **i**

Es gibt zwei Wege, eine Application Unit ein- oder auszuschalten:

- [Wie schalte ich eine AU über iRMC ein und aus?](#page-32-0)
- [Wie schalte ich eine AU über den SE Manager ein und aus?](#page-34-0)

### <span id="page-32-0"></span>**4.1 Wie schalte ich eine AU über iRMC ein und aus?**

### Voraussetzung

Anmeldung als Administrator oder AU-Administrator

### Vorgehen

Ein Native-System bedienen Sie über die Registerkarte Bedienung.

**>** In der Übersicht der Systeme den Namen der gewünschten AU anklicken:

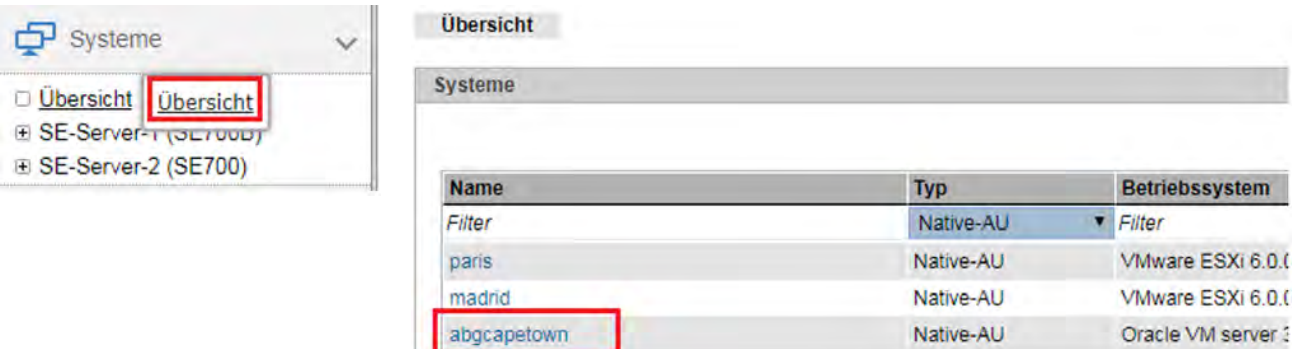

**>** In der Registerkarte Bedienung in der Gruppe Bedienung bei iRMC auf Öffnen klicken:

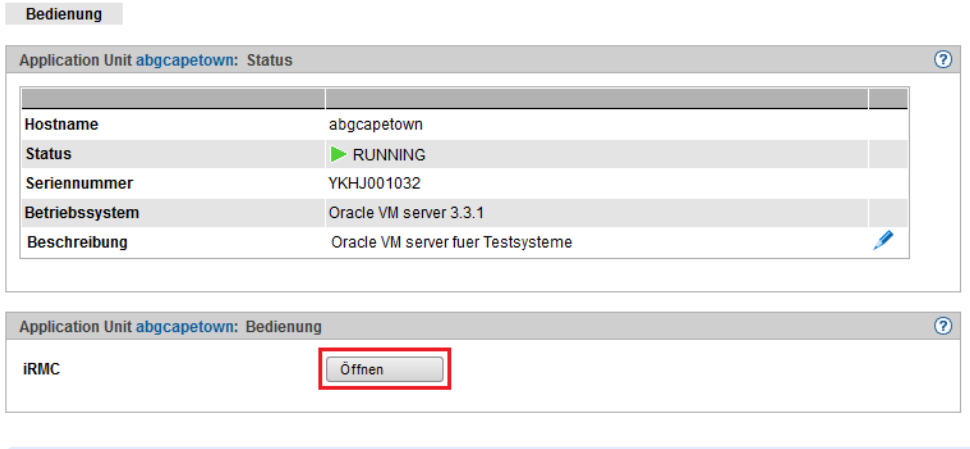

Bei einer partitionierbaren AU (einer AU PQ, z.B. AU87) laufen Systeme jeweils auf den einzelnen Partitionen der AU ab. Eine Partition bedienen Sie jeweils über das Management Board. Anstelle des iRMC öffnen Sie in der Gruppe Bedienung die Web-Oberfläche des Management Boards: **i**

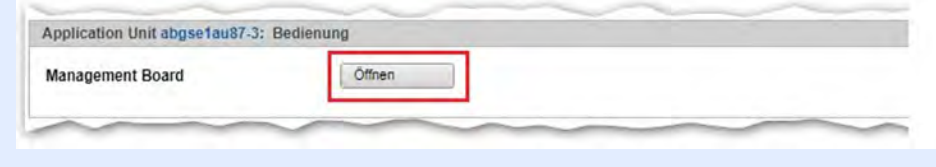

> Im Fenster der Web-Oberfläche des iRMC auf *Anmeldung* klicken, im Anmeldefenster Benutzername und Passwort eingeben, und OK klicken. Nach erfolgreichem Anmelden zeigt das Browserfenster die grafische Bedienoberfläche des iRMC mit dem System Überblick. Die Gruppe System Status zeigt an, dass die AU ausgeschaltet ist.

**>** In der Navigation Energieverwaltung -> Ein-/Ausschalten wählen. In der Gruppe Ein-/Ausschalten und Neustart die gewünschte Option aktivieren (im Beispiel ist System Neustarten (Reboot) ausgewählt) und Übernehmen klicken:

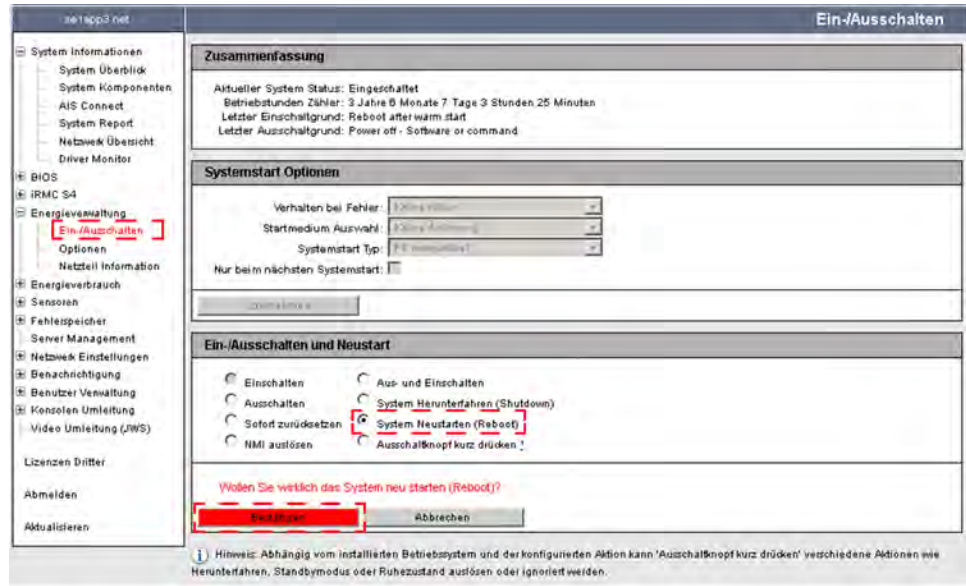

**>** Die anschließende Rückfrage durch einen Klick auf Bestätigen beantworten.

Den Status der AU können Sie im SE Manager in der Übersicht der Units beobachten.

### <span id="page-34-0"></span>**4.2 Wie schalte ich eine AU über den SE Manager ein und aus?**

#### Voraussetzung

Anmeldung als Administrator oder AU-Administrator

### Vorgehen

> In der Units-Tabelle bei der gewünschten AU das Ein-I Ausschalten-Symbol anklicken

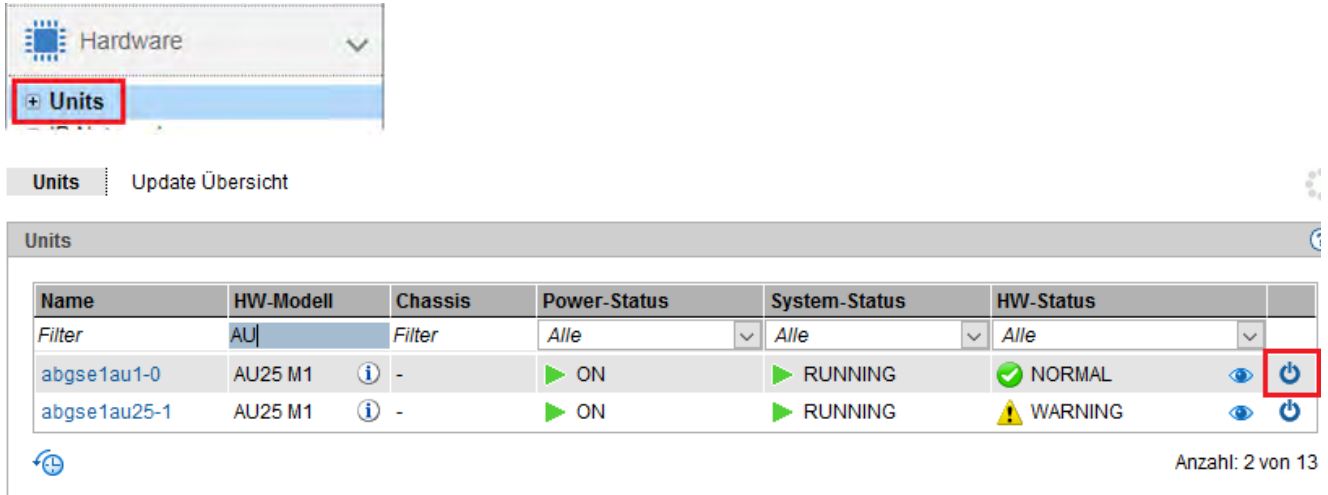

**>** Im Falle des Ausschaltens die Aktion System herunterfahren (Shutdown) wählen und Ausführen klicken:

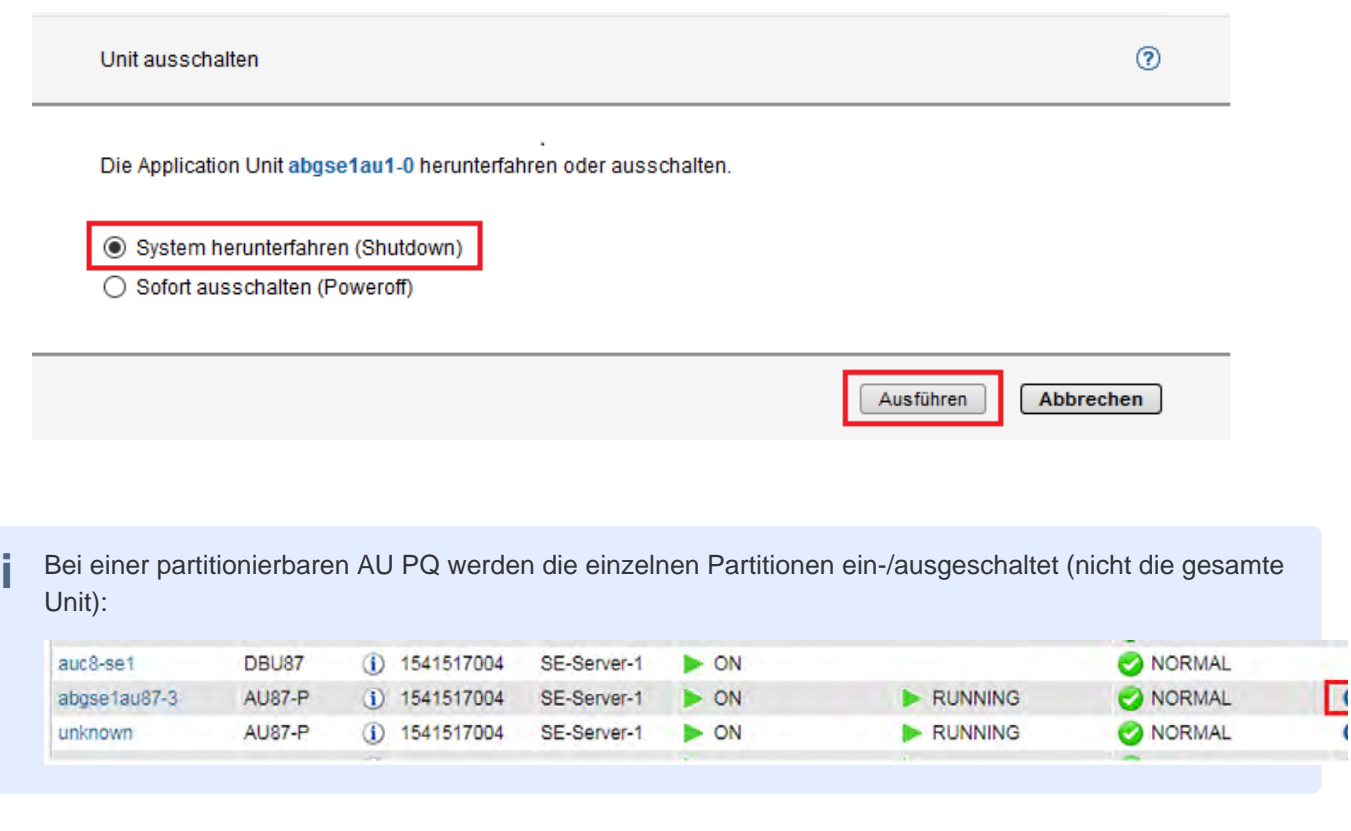

# <span id="page-35-0"></span>**5 Arbeiten mit AIS Connect (Remote Service)**

In diesem Kapitel werden folgende Themen behandelt:

- [Wie ändere ich den AIS Connect Service-Zugang?](#page-36-0)
- [Wie öffne ich ein Schattenterminal?](#page-37-0)
- [Wie starte ich den AIS Connect Service Agent neu?](#page-38-0)
- [Wie lösche ich die AIS Sitzungsprotokolldateien?](#page-39-0)

### <span id="page-36-0"></span>**5.1 Wie ändere ich den AIS Connect Service-Zugang?**

#### Voraussetzung

Anmeldung als Administrator

### Vorgehen

**>** Bei der MU im Menü Service die Registerkarte Remote Service auswählen:

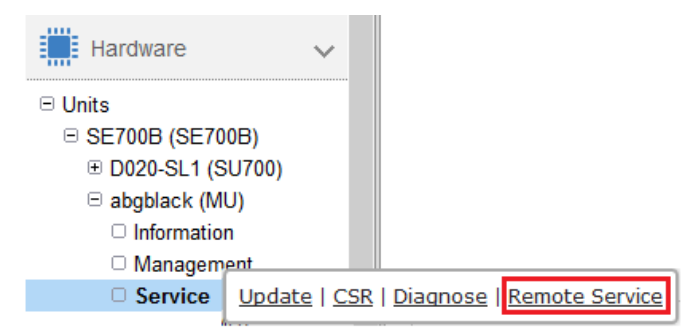

**>** In der Gruppe Service-Zugang Management Unit das Bleistift-Symbol klicken:

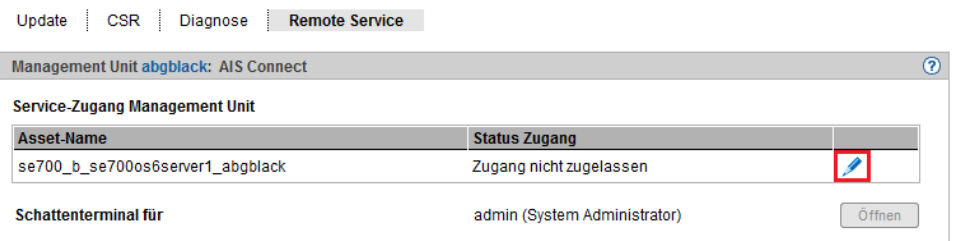

> Die gewünschte Einstellung für den Service-Zugang wählen (hier Zugang zulassen, Schatten möglich) und Ändern klicken:

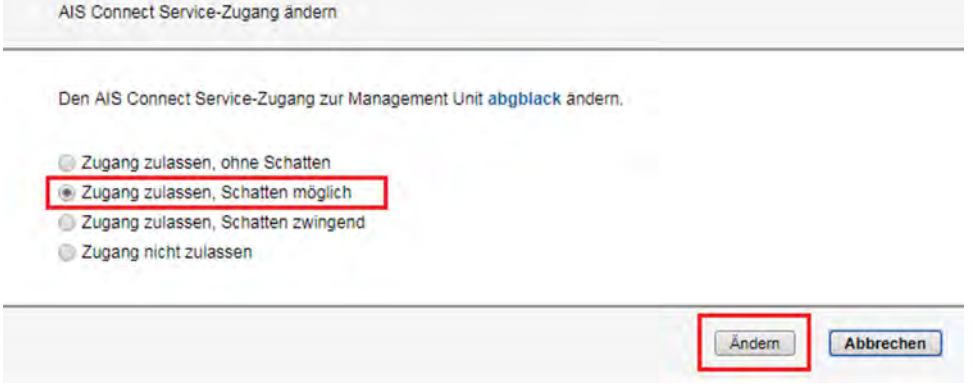

### <span id="page-37-0"></span>**5.2 Wie öffne ich ein Schattenterminal?**

#### Voraussetzung

Anmeldung als Administrator, BS2000-Administrator oder Operator

### Vorgehen

**>** Bei der MU im Menü Service die Registerkarte Remote Service auswählen:

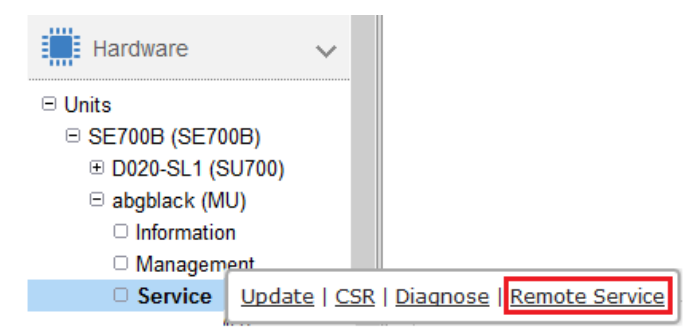

**>** Bei Schattenterminal Öffnen klicken:

Update | CSR | Diagnose | Remote Service

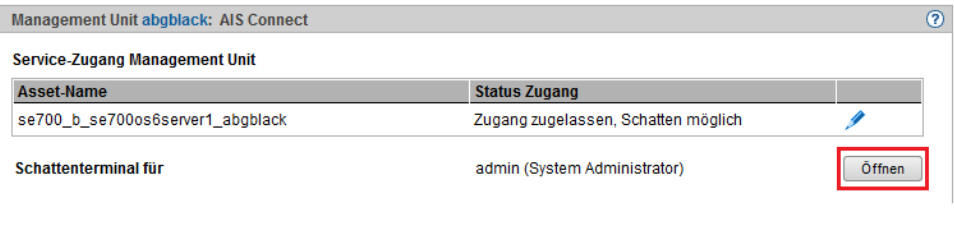

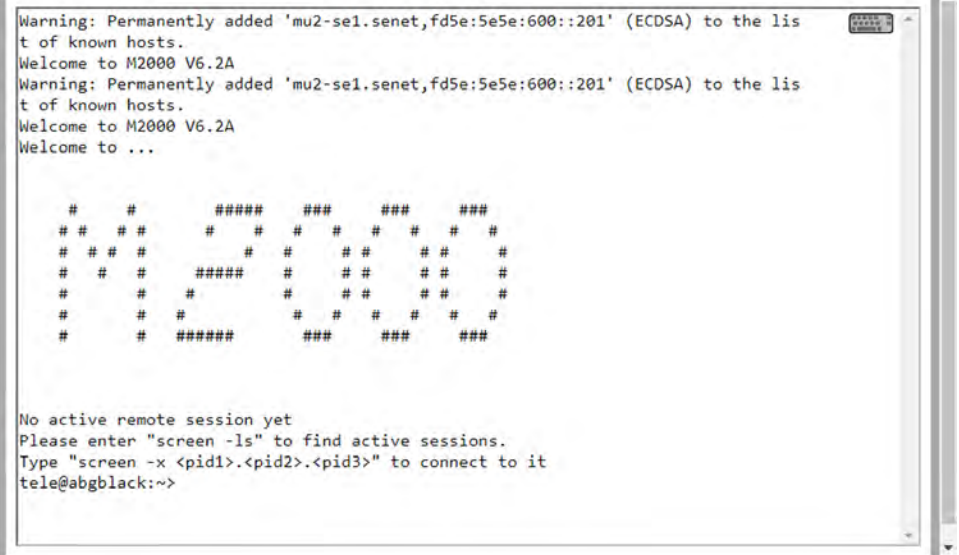

**> screen -ls** eingeben um aktive Sessions zu finden (werden im Format <pid1>.<pid2>.<pid3> angezeigt).

a c

**> screen -x <** pid1 **>.<** pid2 **>.<** pid3 **>** eingeben, um das Schattenterminal mit der gewünschten Service-Session zu verbinden und die Session mitzuverfolgen.

### <span id="page-38-0"></span>**5.3 Wie starte ich den AIS Connect Service Agent neu?**

### Voraussetzung

**Status RUNNING** 

Anmeldung als Administrator

### Vorgehen

**>** Bei der MU im Menü Service die Registerkarte Remote Service auswählen:

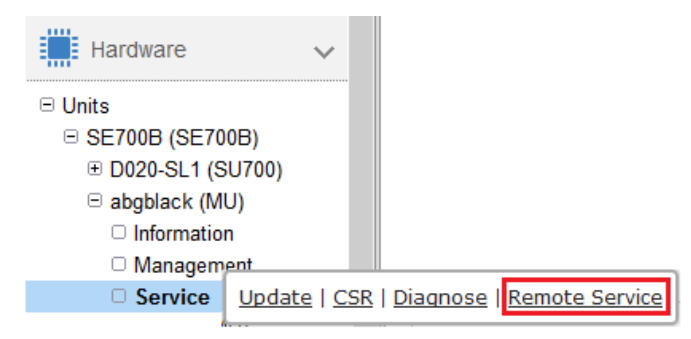

**>** In der Gruppe AIS Connect Service Agent das Symbol Neu starten klicken:

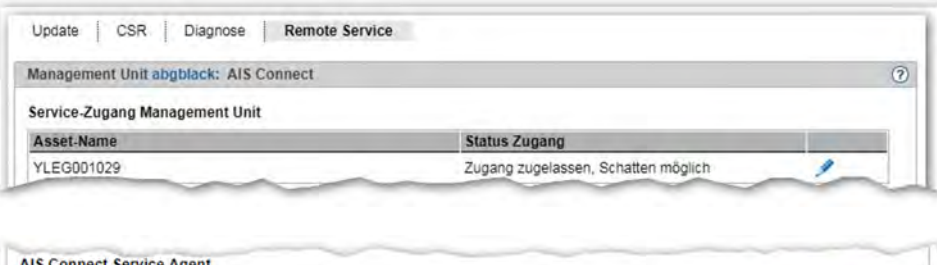

### <span id="page-39-0"></span>**5.4 Wie lösche ich die AIS Sitzungsprotokolldateien?**

### Voraussetzung

Anmeldung als Administrator

### Vorgehen

**>** Bei der MU im Menü Management die Registerkarte CLI auswählen:

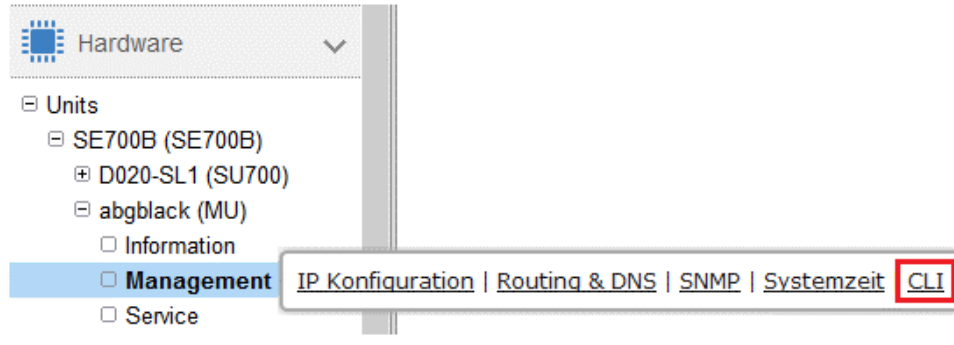

**>** Öffnen klicken:

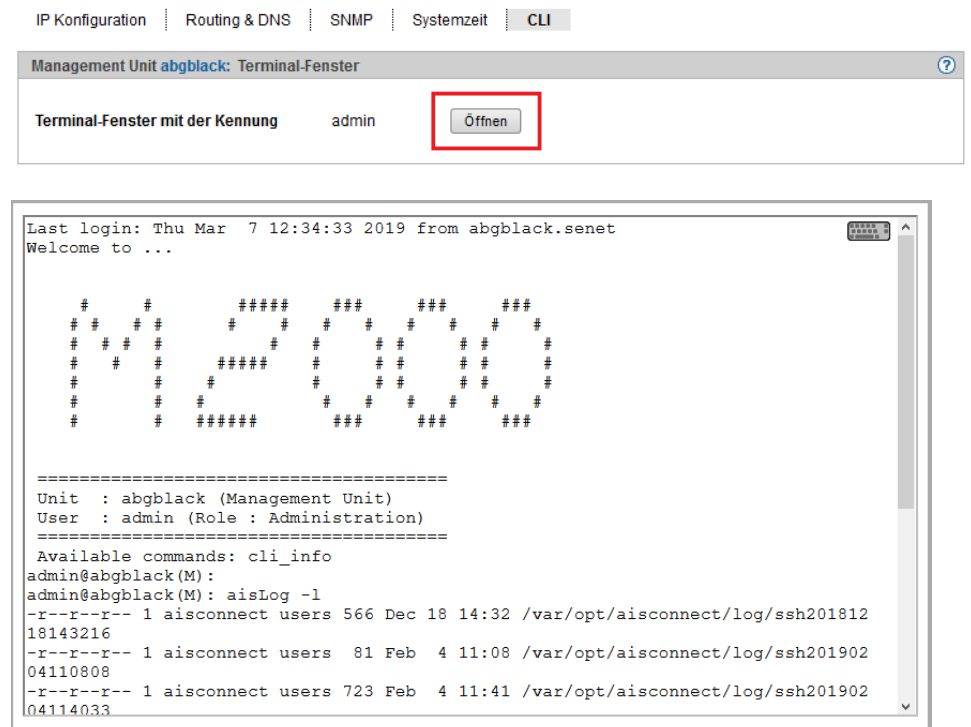

- **>** Optional: **aisLog -l** eingeben, um die vorhandenen AIS Sitzungsprotokolldateien aufzulisten.
- **> aisLog -r** eingeben, um die vorhandenen AIS Sitzungsprotokolldateien zu löschen.

# <span id="page-40-0"></span>**6 Hinweise für Fehlersituationen**

Wenn Fehlersituationen auftreten, müssen Sie ggf. Bildschirmabzüge des SE Managers und zeitnahe Diagnoseunterlagen erstellen und dem Service bereitstellen.

### **Kundenschlüssel**

Bitte beachten Sie, dass Sie bei jeder Kommunikation mit der Service-Zentrale Ihren Kundenschlüssel angeben müssen.

Den Kundenschlüssel finden Sie im Hauptmenü Service in der Registerkarte Information. Beispiel:

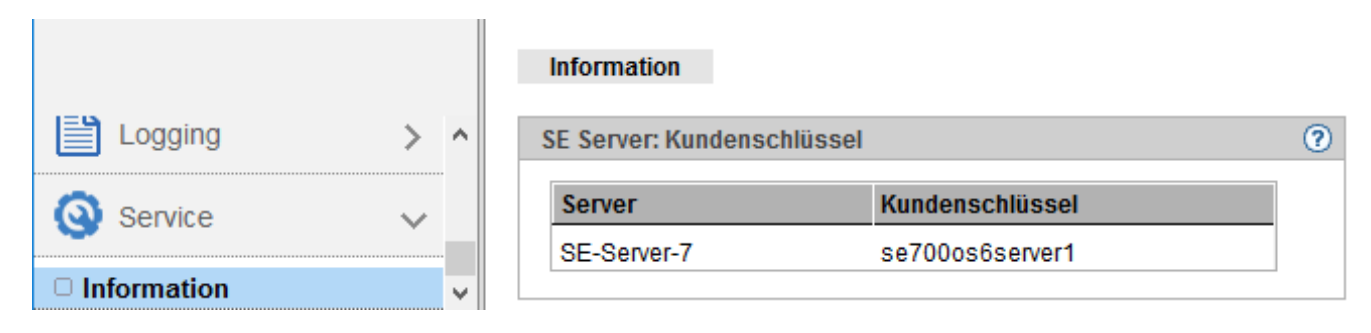

Nachfolgend werden folgende Themen behandelt:

- [Wie erzeuge ich Diagnosedaten?](#page-41-0)
- [Wie stelle ich Diagnosedaten für den Service bereit?](#page-42-0)

### <span id="page-41-0"></span>**6.1 Wie erzeuge ich Diagnosedaten?**

### Voraussetzung

Anmeldung als Administrator, BS2000-Administrator, Operator oder XenVM-Administrator (nur für SU x86)

### Vorgehen

> Bei der gewünschten Unit (MU, SU x86 oder HNC) im Menü Service die Registerkarte Diagnose auswählen:

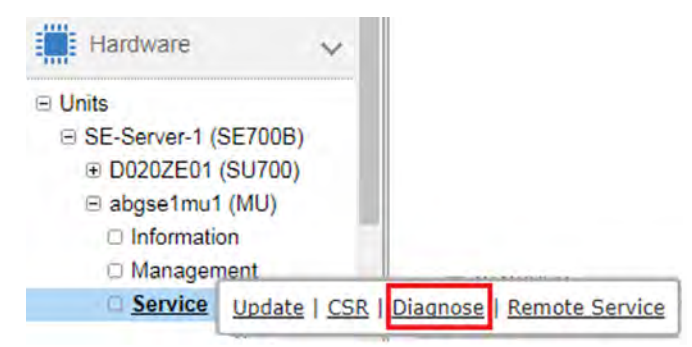

**>** In der Gruppe Diagnose auf Neue Diagnosedaten erzeugen klicken:

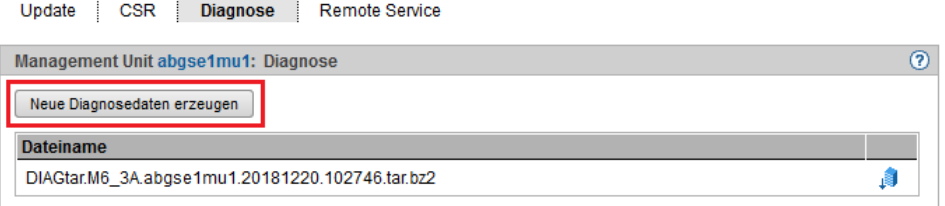

#### Mit Erzeugen die Rückfrage bestätigen

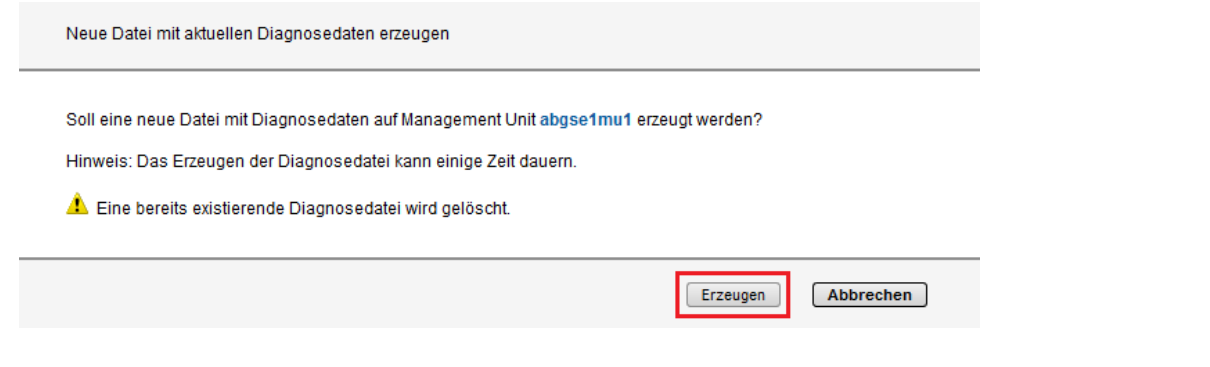

### ACHTUNG!

**!**

Eine bereits vorhandene Diagnosedatei wird dabei überschrieben. Laden Sie ggf. vorher die bereits vorhandene Datei auf Ihr lokales System herunter.

### <span id="page-42-0"></span>**6.2 Wie stelle ich Diagnosedaten für den Service bereit?**

### **Unit-spezifische Datei mit Diagnosedaten**

#### Voraussetzung

Anmeldung als Administrator

### Vorgehen

**>** Bei der gewünschten Unit (MU, SU x86 oder HNC) im Menü Service die Registerkarte Diagnose auswählen:

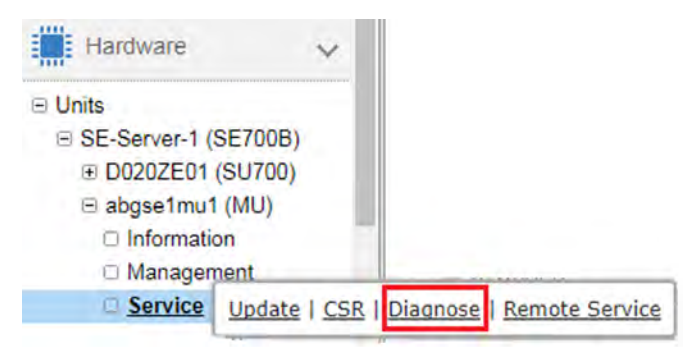

**>** In der Registerkarte Diagnose das Download-Symbol klicken:

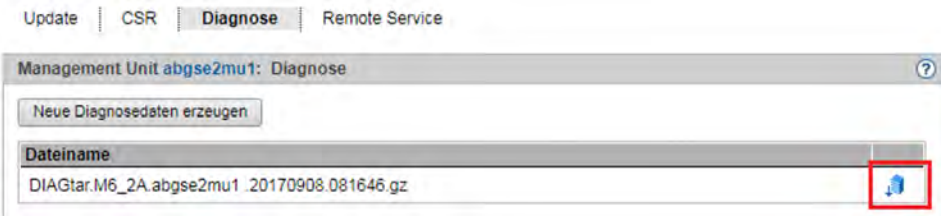

Der Download startet abhängig von der Browser-Einstellung.

**>** Die Diagnosedaten in Absprache mit dem Service bereitstellen: Diagnosedatei z.B. per Email an den Service senden.

#### **Weitere Diagnosedaten**

Weitere Dateien mit Diagnosedaten, welche auf der MU vorliegen und zugreifbar sind, können vom Administrator mit dem Kommando ais Transfer auf den Server der Service-Zentrale übertragen werden. Eine Beschreibung des Kommandos ais Transfer finden Sie in der Online-Hilfe.

### **Bildschirmabzüge und Browser-Konsole**

Bei Problemen, die im SE Manager sichtbar sind, können zudem situationsabhängig folgende Diagnoseunterlagen erstellt und z.B. per Email an den Service gesendet werden:

- aussagekräftige Bildschirmabzüge
- relevante Ausgaben der Browser-Konsole (Kopien oder Bildschirmabzüge)